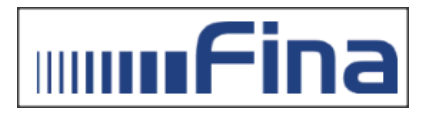

## Provjera vrste potpisa s kojim je dokument potpisan

Detaljni podaci o certifikatu u PDF dokumentu mogu se provjeriti na sljedeći način:

Po otvaranja dokumenta u Adobe Readeru potrebno je s lijeve strane dokumenta otvoriti Panel certifikata (Signatures) gdje se vide svi podaci o certifikatima s kojima je dokument potpisan. Odabire se prikaz svojstva potpisa (Show Signature Properties…).

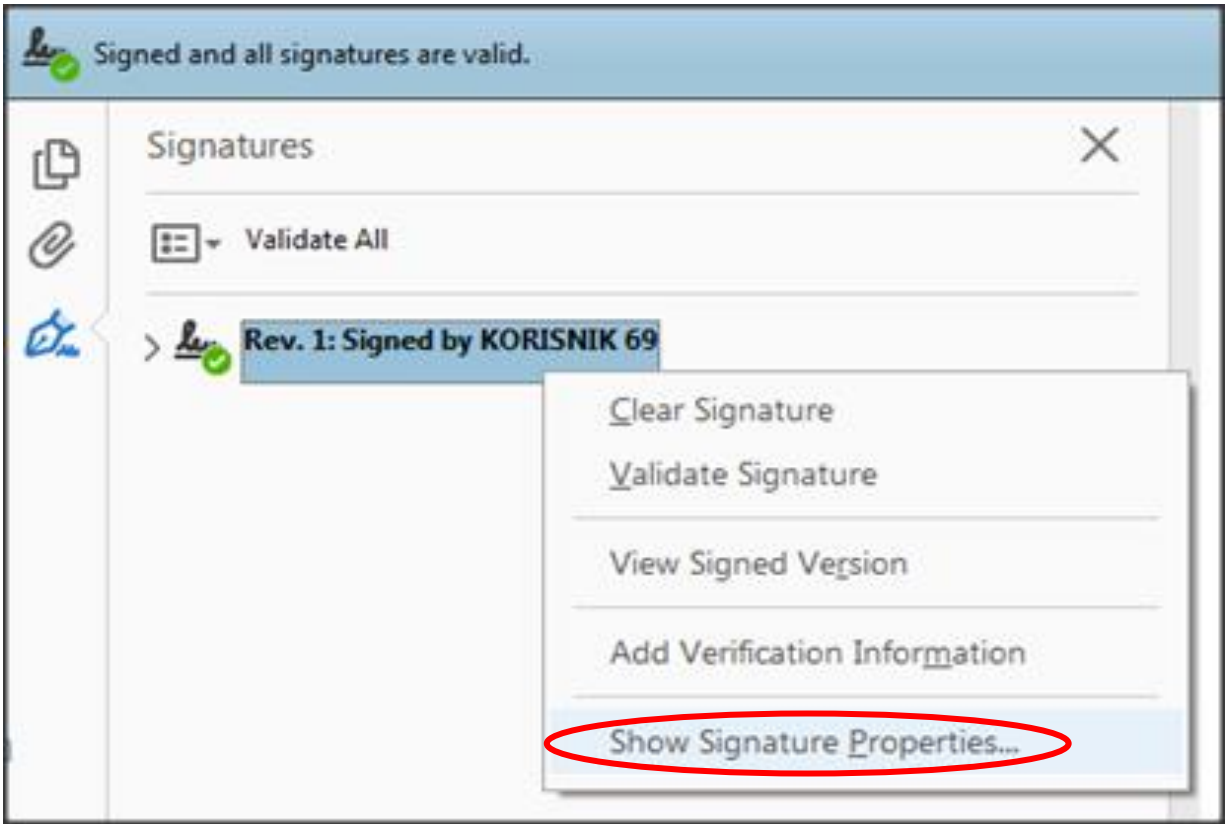

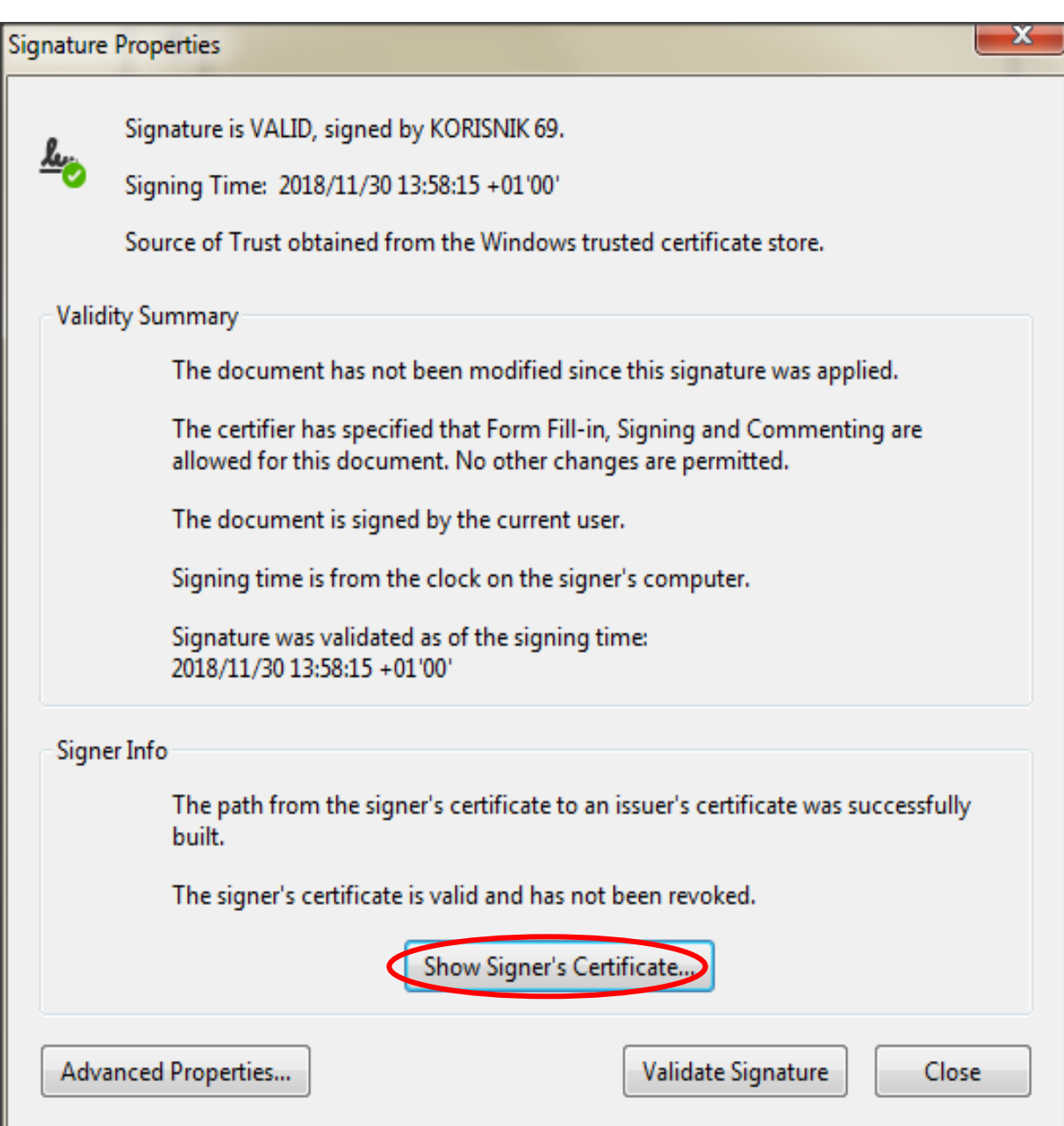

Nakon odabira prikaz certifikata potpisnika (Show Signer's Certificate…) otvorit će se prozor na kojem se nalaze svi podaci o certifikatu kojim je dokument potpisan.

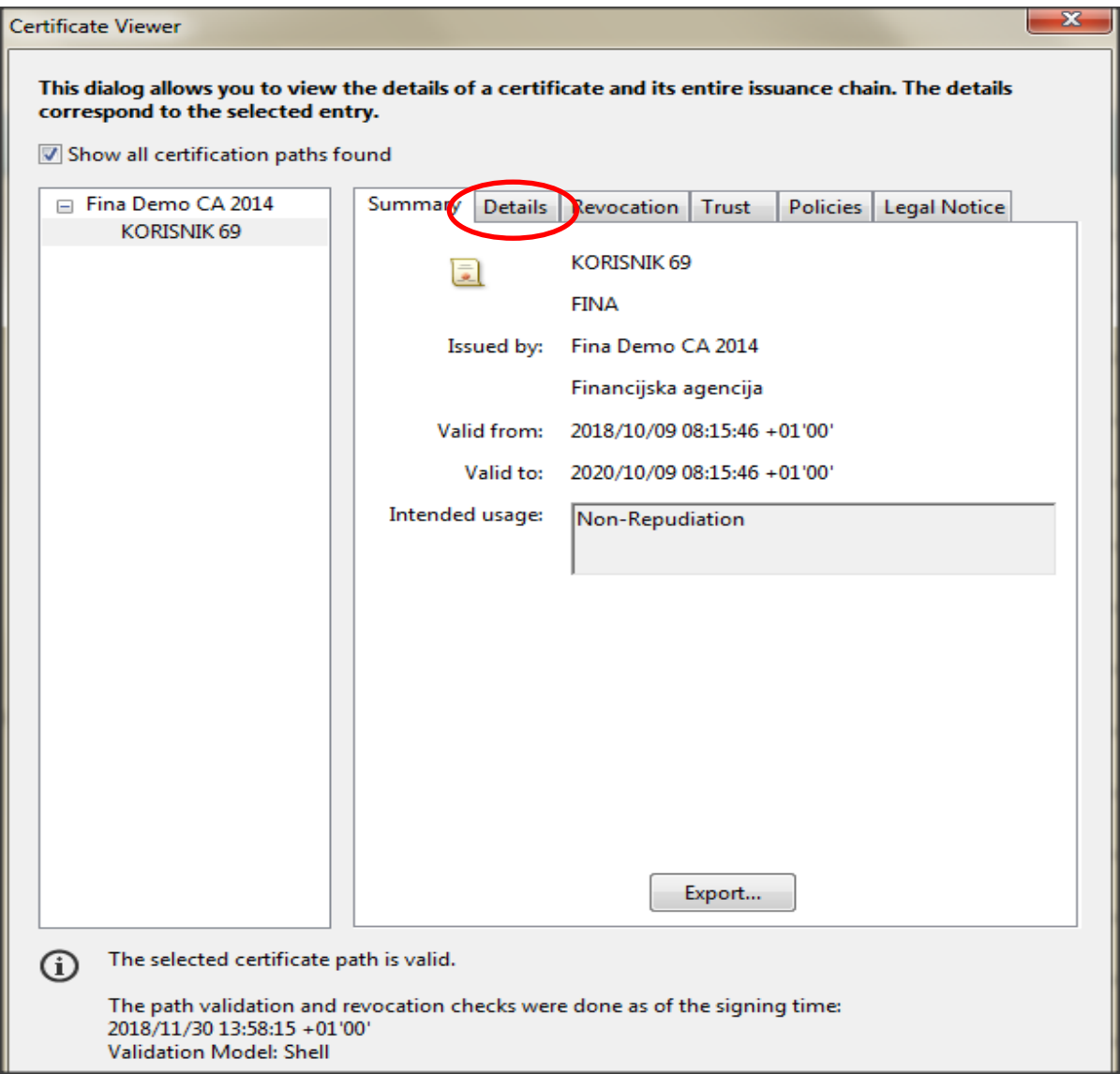

Obzirom da je dokumentaciju potrebno potpisati certifikatom za izradu kvalificiranog elektroničkog potpisa, kako bi isto provjerili potrebno je u detaljima (Details) pronaći Izjavu o kvalificiranom certifikatu (QC Statements).

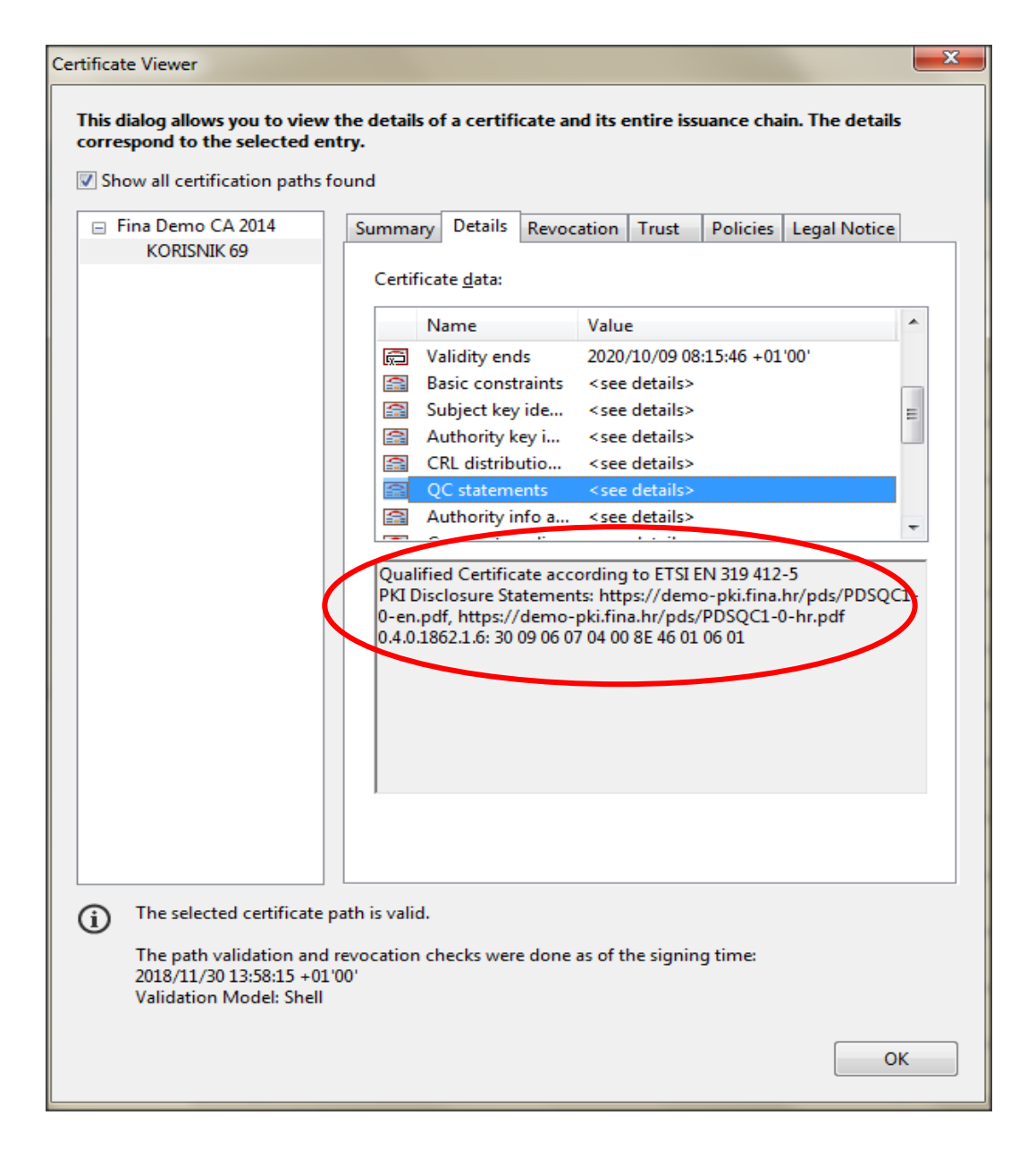

Ukoliko se na potpisanom dokumentu nalazi informacija kao na slici iznad, govorimo o dokumentu potpisanom certifikatom za izradu kvalificiranog elektroničkog potpisa.

Prikaz ekrana može biti različit ovisno o verziji Adobe Readera putem kojeg se vrši provjera potpisa.